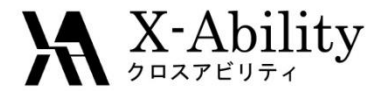

#### Winmostar™ チュートリアル DCDFTBMD 構造最適化計算 V9.3.0

# 株式会社クロスアビリティ 2019年5月10日

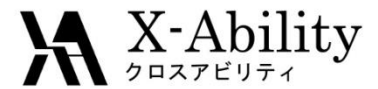

ソルバの入手方法

本チュートリアルを実施するには別途DCDFTBMDのソルバ本体を入手する必要があります。

・アカデミック版は早稲田大学中井研究室より、無償で登録できます。

DCDFTBMD登録サイト <http://www.chem.waseda.ac.jp/dcdftbmd/>

・商用版は以下のURLより購入可能です。

Winmostarウェブサイト <https://winmostar.com/>

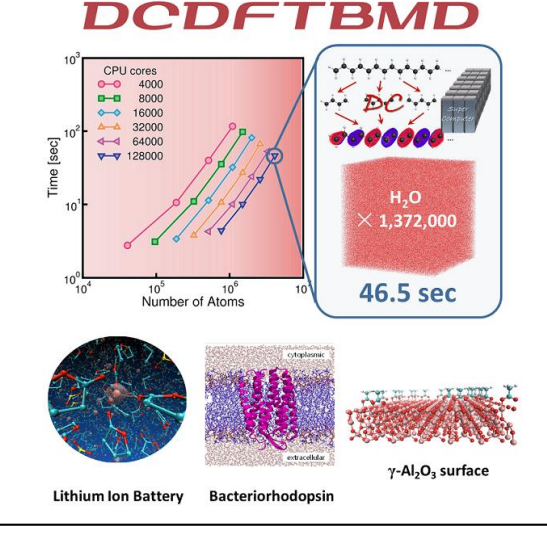

#### **Winmostar**のライセンスについて

商用版ではソルバ本体及びWinmostarのDCDFTBMDライセンスを入手できます。本ライセンスでは、Winmostarを用いて DCDFTBMDのインプットの入出力、リモートサーバへのジョブ投入によるソルバの実行および計算結果の読込が可能です。

またWinmostarの学生版ライセンスでは、DCDFTBMDのインプットの入出力および計算結果の読込が可能です(ジョブ投入 機能は使用できません)。ソルバ本体に関しては上記登録サイトより申請して下さい。

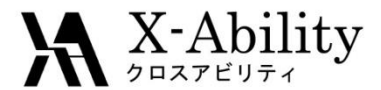

パラメータの入手方法

<http://www.dftb.org/parameters/download/3ob/3ob-3-1-cc/> のDownloadに置かれている [3ob-3-1.tar.xz](http://www.dftb.org/fileadmin/DFTB/public/slako/3ob/3ob-3-1.tar.xz) を保存し、適当なフォルダにて解凍してください。 解凍には、例えば、7-zipとLhaplusなどを使用します。この場合は、7-zipでxzを解凍した後、続け てLhaplusでtarを解凍します。

Download

3ob-3-1.tar.xz $\mathbb{R}$ SK-files STO coefficients wfc.3ob-3-1.hsd

その後、生成された3ob-3-1フォルダの中にskfファイルが含まれていることを確認してください。

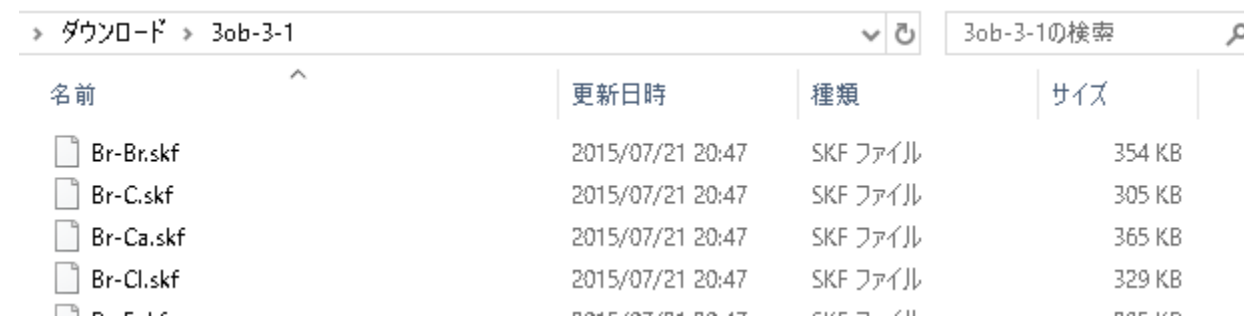

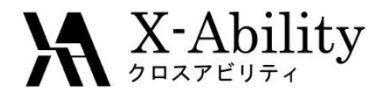

I. 分子のモデリング

メイン画面上にて下記のようにスチレン分子をモデリングする。 本チュートリアルでは、この構造を初期値として構造最適化の様子を確認する。

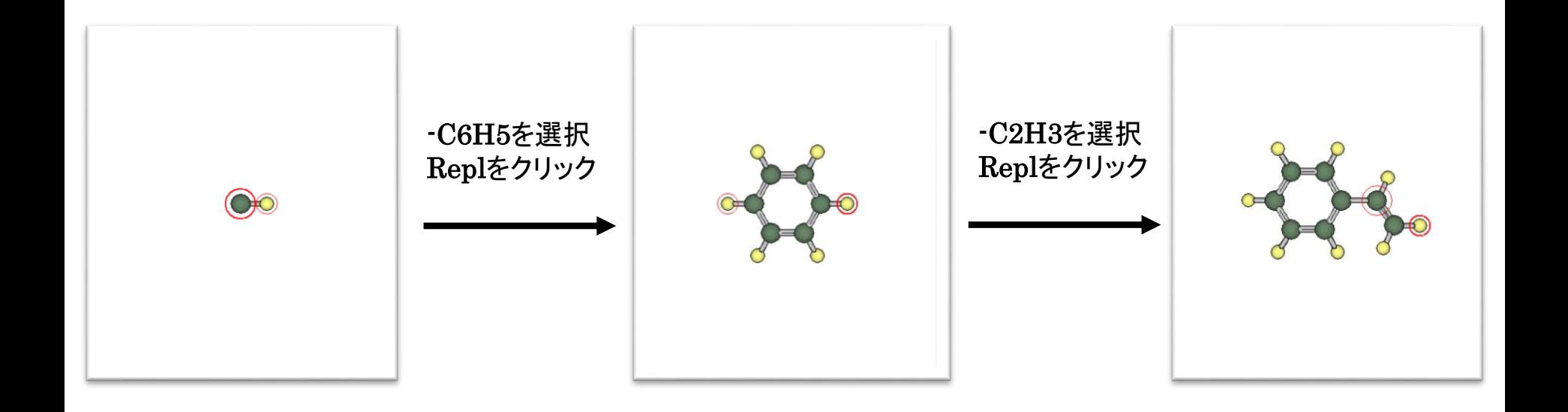

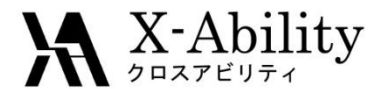

ソルバを選択 メニューからDCDFTBMDを選択する。次に、キーワード設定ボタンを クリックする。

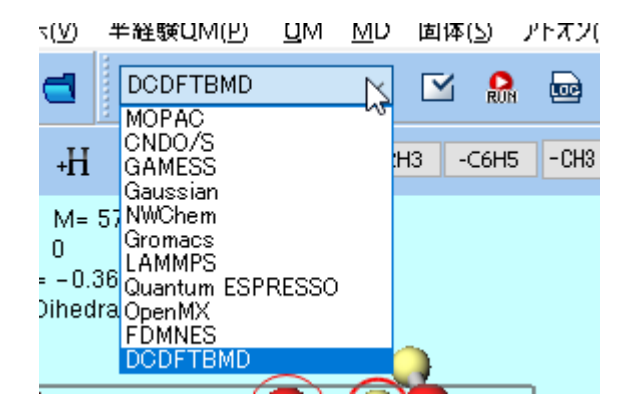

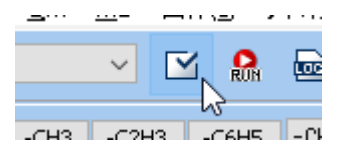

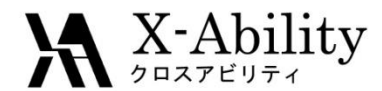

(このページの操作は2回目以降不要である)

- 1. 「パラメータファイル用のディレクトリが空です...」と聞かれたらはいをクリックする。 聞かれなかった場合は**Open Directory for Parameter Set**ボタンを押す。
- 2. Winmostarのインストールフォルダ以下に**DFTBParam**フォルダが生成され、エ クスプローラで開かれるので、そこに冒頭で解凍した**3ob-3-1**フォルダをコピーす る。

**W** DCDETRMD Seturn

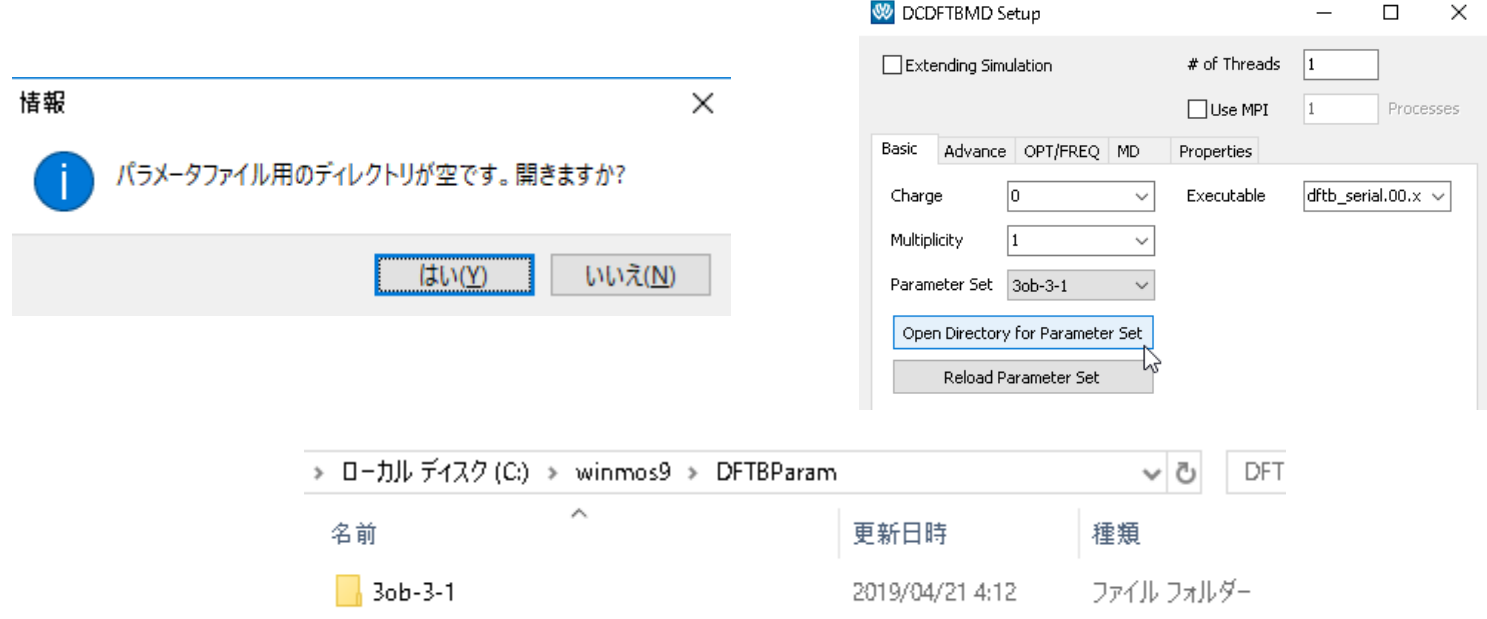

Copyright (C) 2019 X-Ability Co.,Ltd. All rights reserved. 6

 $\Box$ 

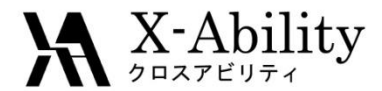

(このページの操作は2回目以降不要である)

- 1. Winmostarの**DCDFTBMD Setup**ウィンドウで**Reload Parameter Set**ボタンを 押す。
- 2. 「NOTE: Loaded \*\* parameters.」と表示されたら**OK**ボタンを押す。

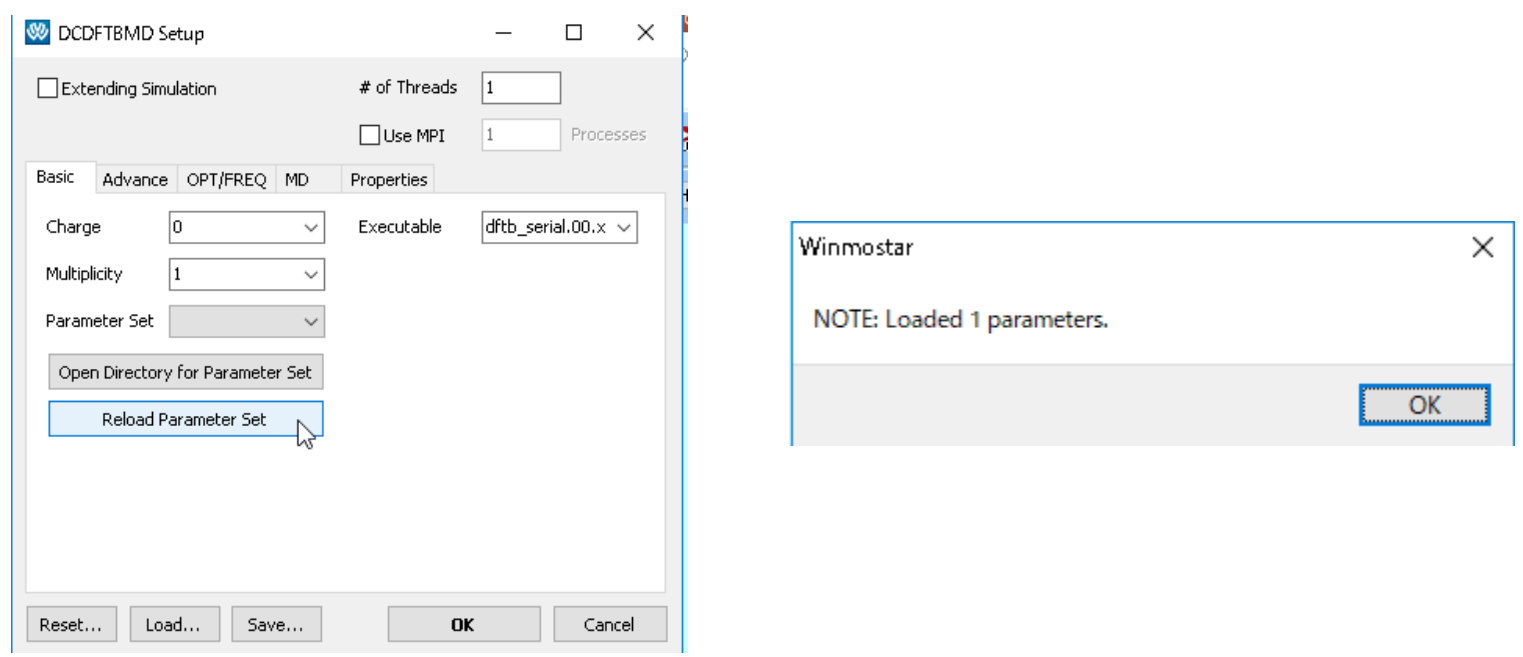

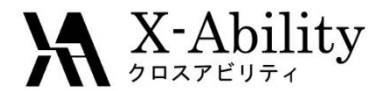

- **1. DCDFTBMD Setup**ウィンドウの**Basic**タブにで**Parameter Set**に**3ob-3-1**を選 択する。
- **2. Executable**には使用するバイナリの種類を選択する。2019年5月時点のシリア ル実行バイナリである**dftb\_serial.00.x**を指定する。

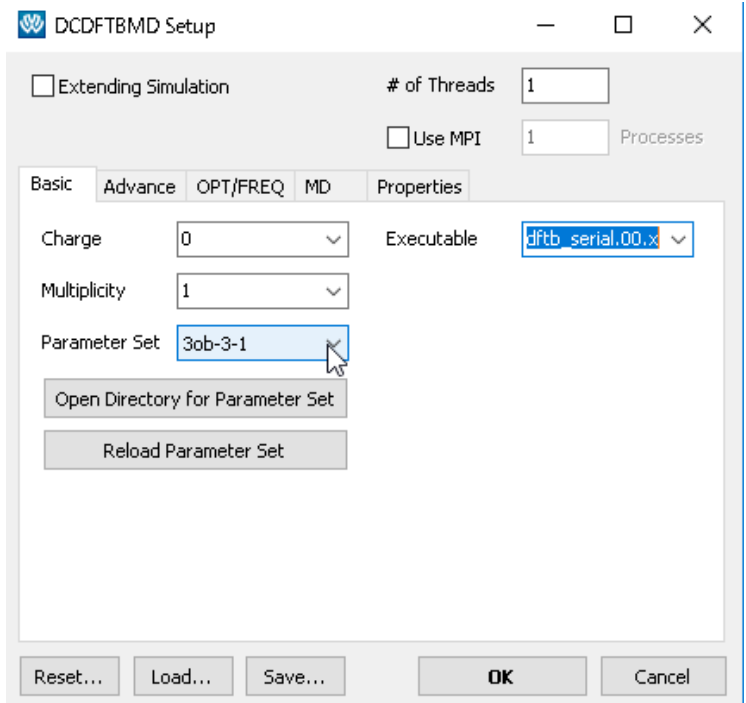

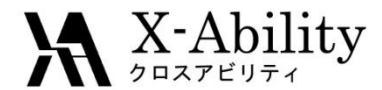

- 1. 次に、**OPT/FREQ**タブにて**OPT**にチェックを入れ、**MAXITER**の**100**に変更する。
- **2. OK**ボタンを押す。

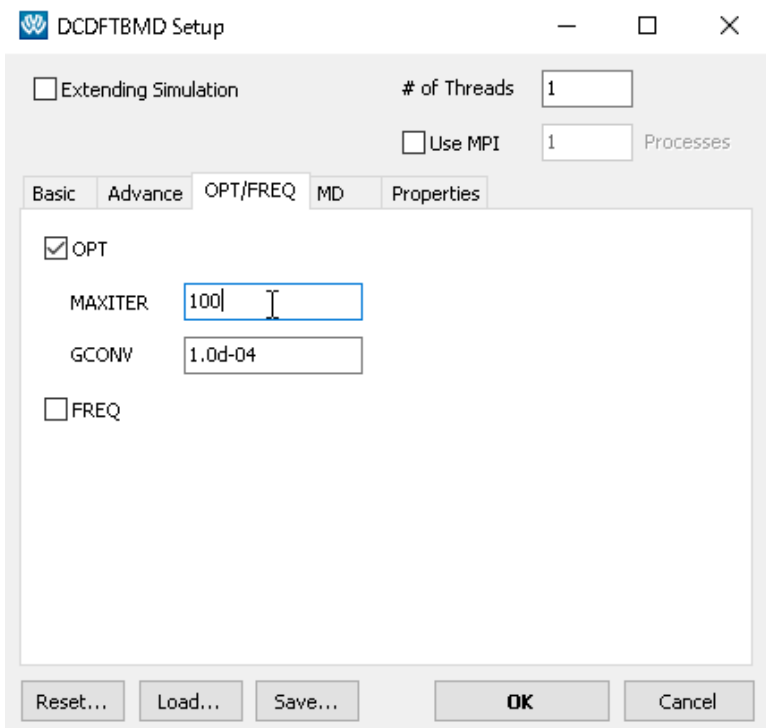

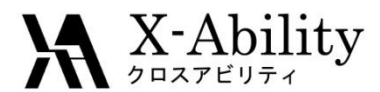

## III. 計算の開始

- 1. ツールボタンの <sup>ロー</sup>または**ツール|リモートジョブ投入**をクリックする。
- 2. [ユーザガイドの](https://winmostar.com/jp/manual_jp/V9/html/winmos/winmos_remote.html#remote-procedure)内容に従いプロファイルの設定を行い、**Solver**には**dcdftbmd**を 選択する。
- **3. Send &Submit**ボタンを押してジョブを開始しする。ファイル名は**sty\_opt.dci**と する。 **W** Submit Remote Job

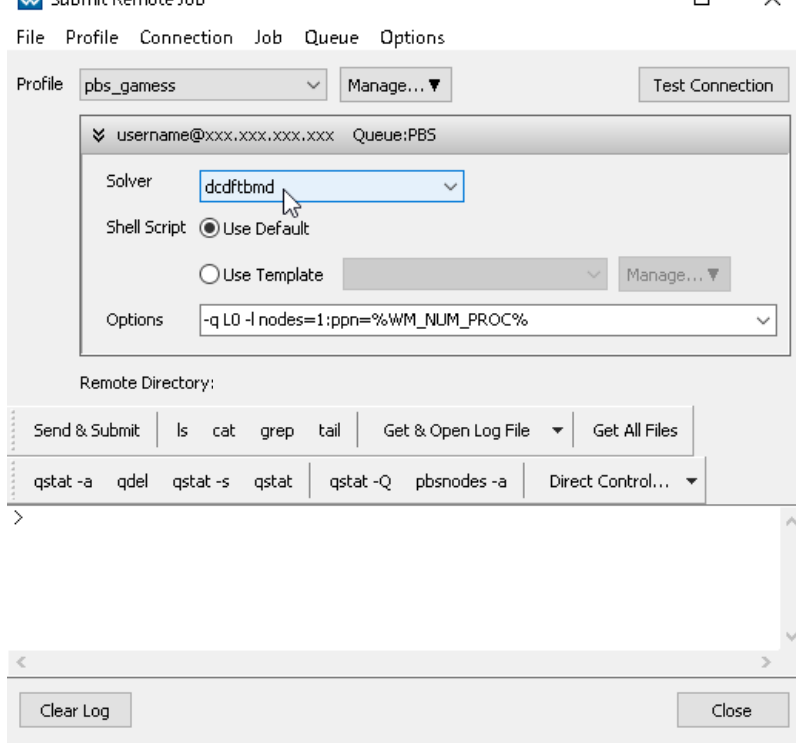

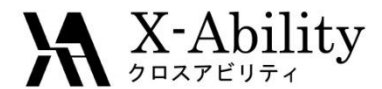

## III. 計算の開始

- **1. tail**ボタンを押すとリモートサーバ上の実行中のログファイルの末尾が表示される。 「Execution of DCDFTBMD terminated normally ...」と表示されていたら、 DCDFTBMDが正常に終了したと判断できる。
- 2. その後、**qstat -a**ボタン等で、キューも終了したことを確認したら、**Get All Files** ボタンを押す。

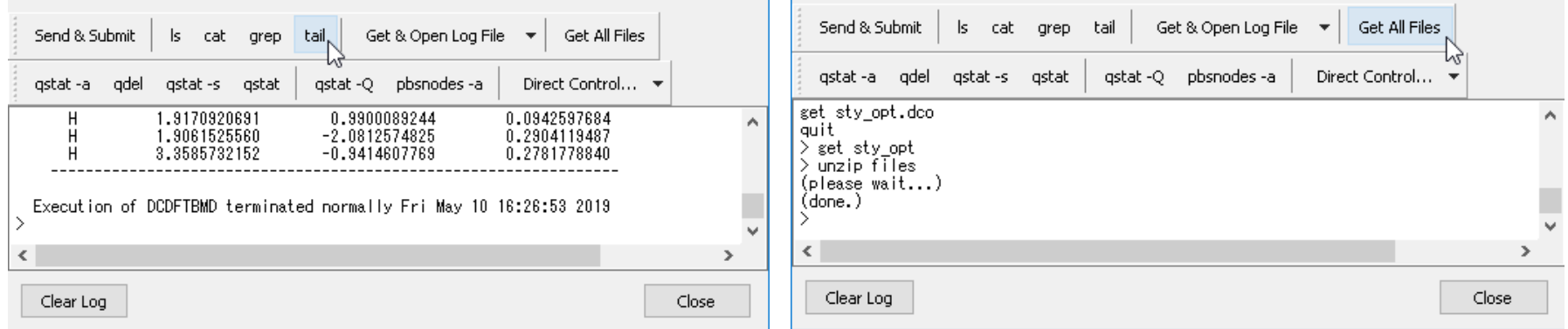

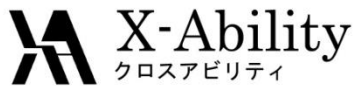

#### IV. 構造最適化のアニメーション表示

- **1.** (結果解析)ツールボタン|**OPT**アニメーション**(dco)**を選択し、デフォルトで 選ばれるファイルを選択する。(ツールボタンの ロ (アニメーション)ボタンはMD 計算用のためここでは使わない)
- **2. Animation**ウィンドウが開き、構造最適化の様子を可視化することができる。

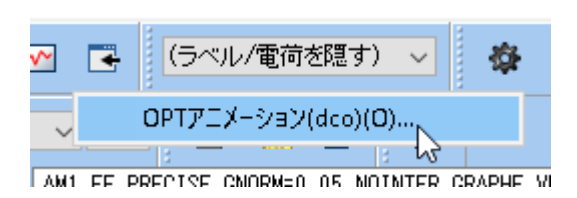

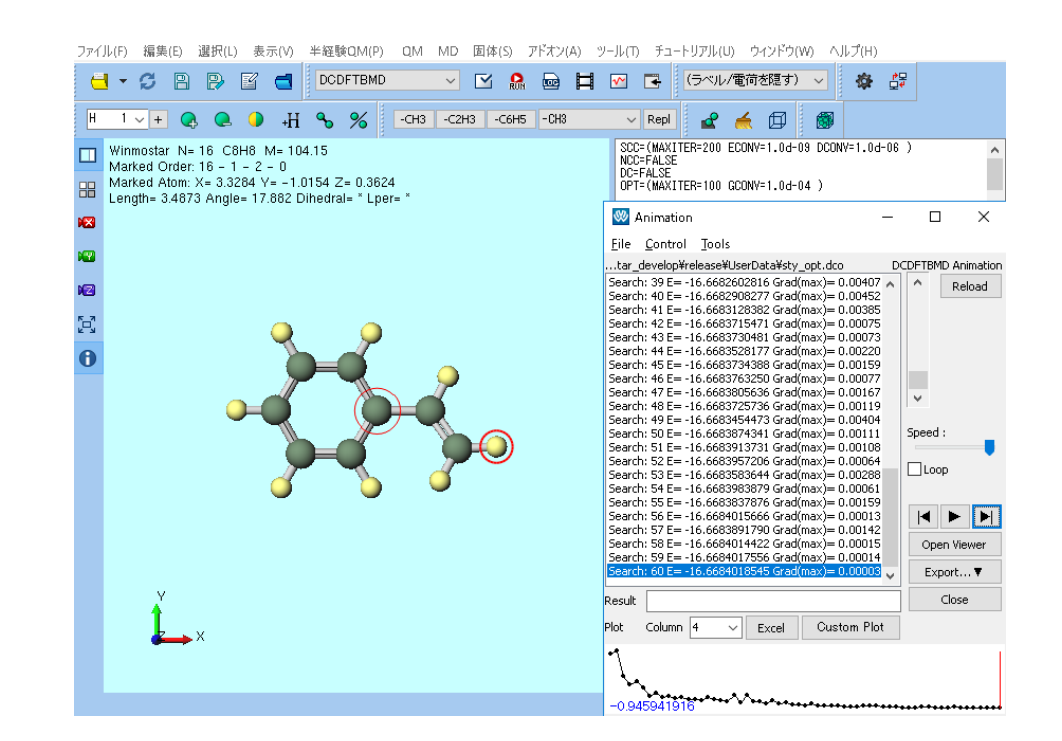

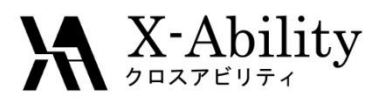

#### <https://www.facebook.com/X-Ability-CoLtd-168949106498088/>

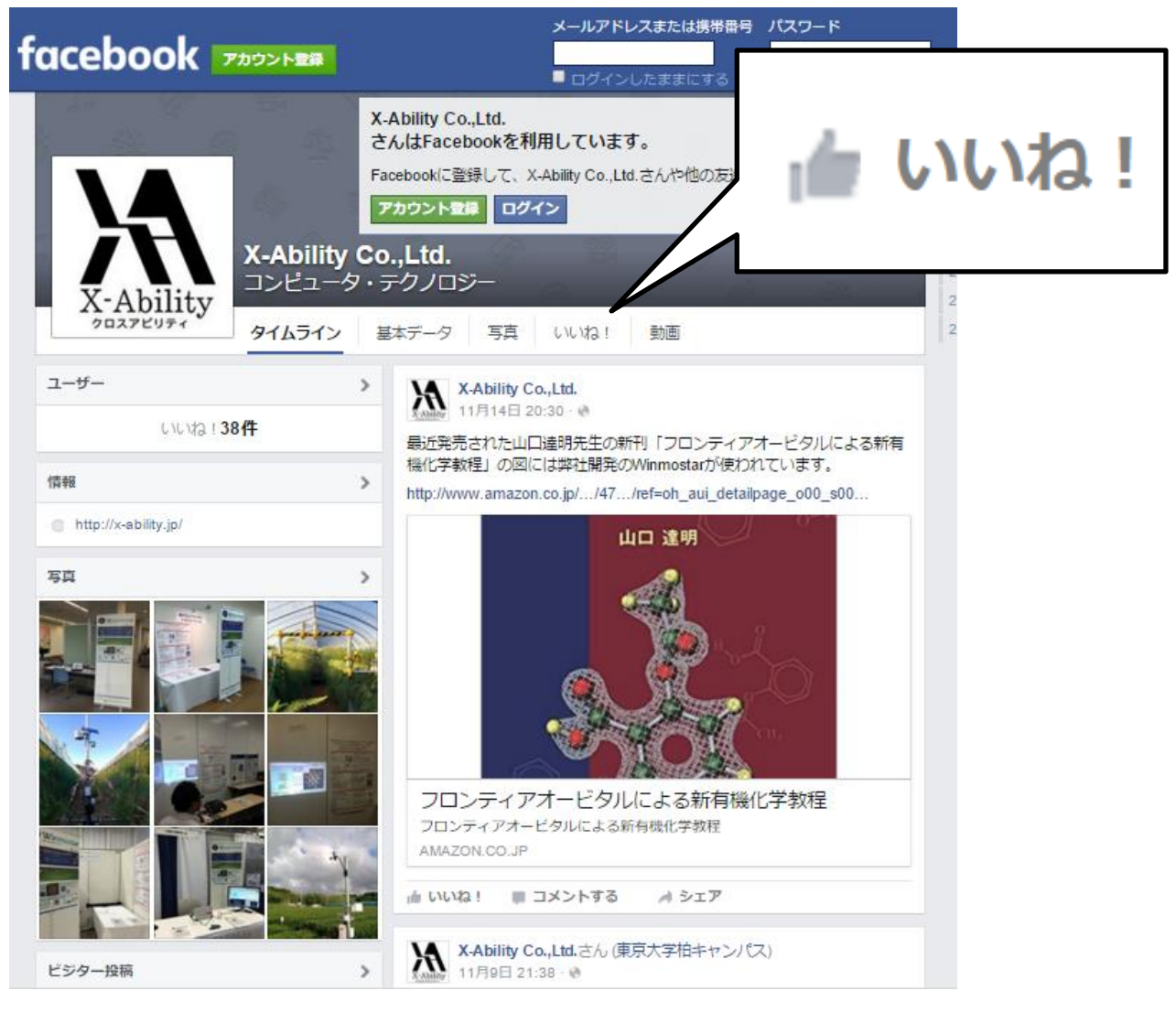